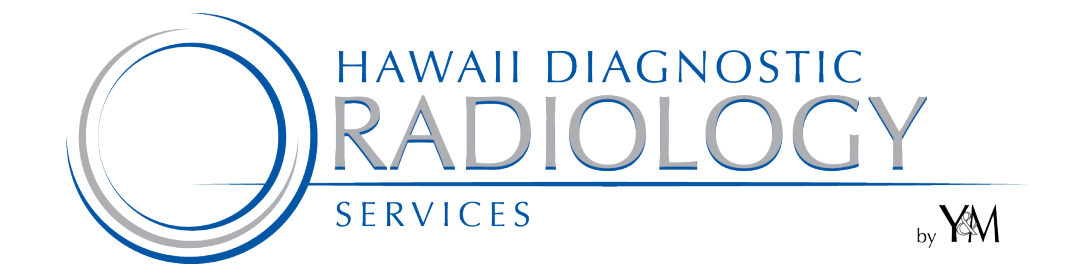

## **PATIENT PORTAL**

 **USER GUIDE**

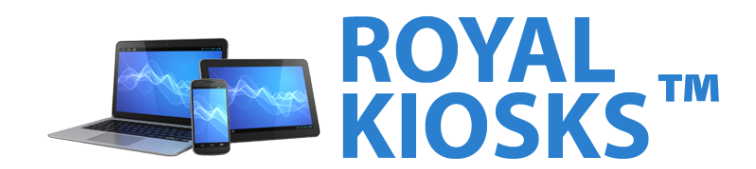

#### **Table of Contents**

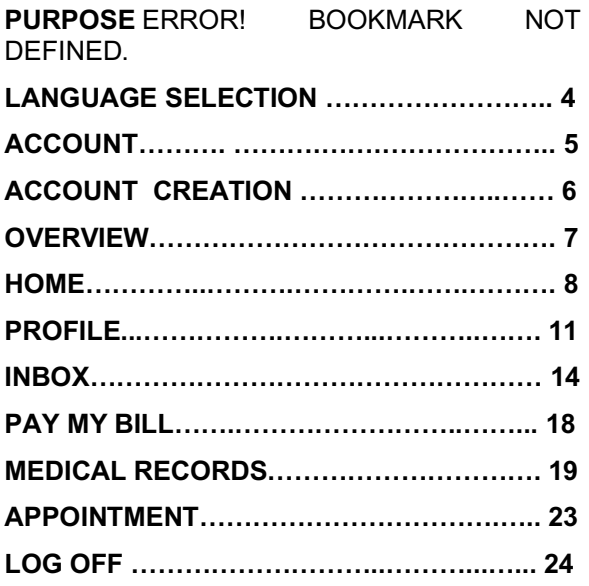

Language Selection

Patient Portal is available in any language. On display here are the English and Spanish options.

This landing page allows the patient to select his or her preferred language, which will ensure that the user's online experience matches his or her native language. Additionally, any Office or Print Forms that the patient downloads will be displayed in the language selected here.

**Note:** Screenshots throughout this document will use the Royal Solutions Group logo as an example but the actual system will include a logo specific to your deployment.

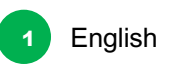

Spanish **2**

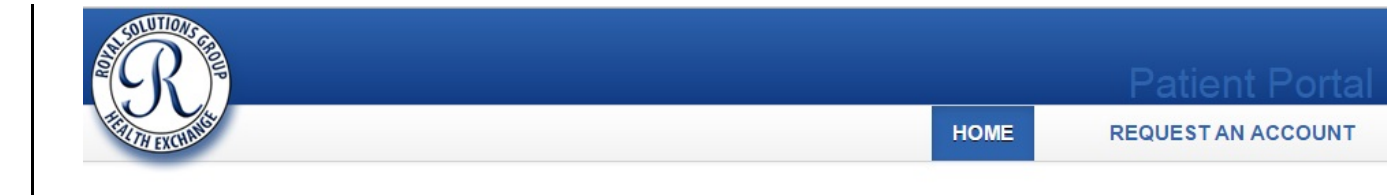

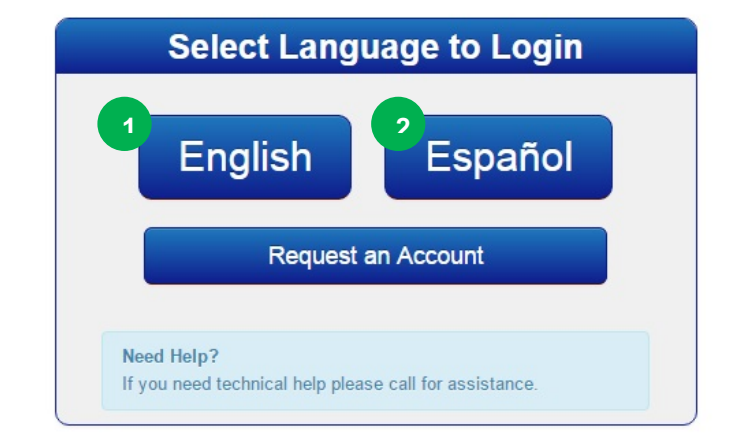

System Clock: September 18th 2015, 4:38:16 pm Royal Solutions 3.0 - Royal Kiosks™ Patient Portal **Powered by Royal Solutions Group** 

#### **Account**

Patient Portal provides a web-based secure online access to the system. Patients can login and find their details.

User can login into the Portal by entering their **Email** and **Password**, then clicking the Login button.

\*if you have forgotten your password, click on the Forgot your password? Link. Enter your email address in the Password Reset screen and submit, then follow the instructions sent to you.

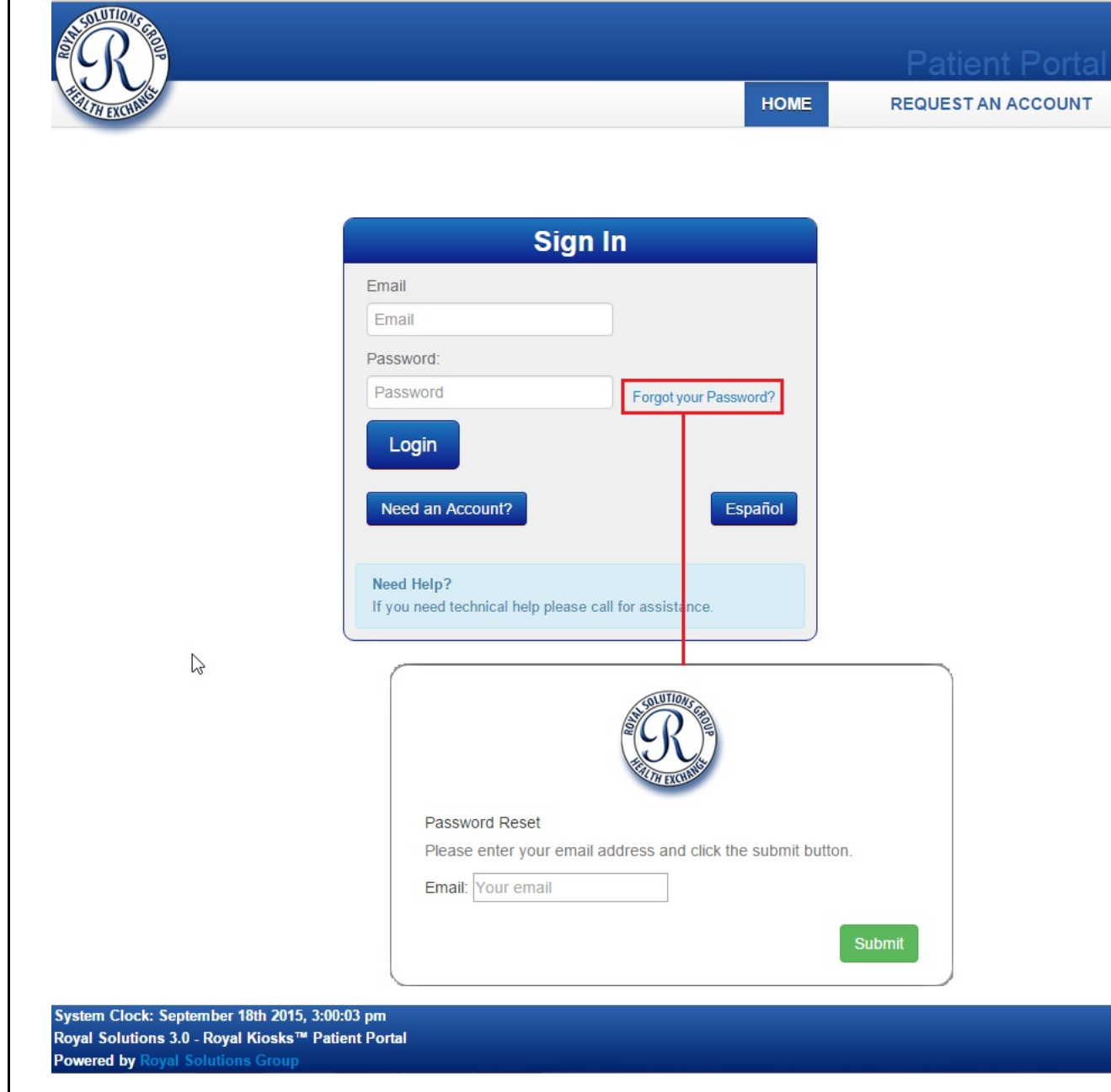

Account Creation

A user without an account can create one by clicking on **REQUEST AN ACCOUNT**

Fill in the fields in the pop up window.

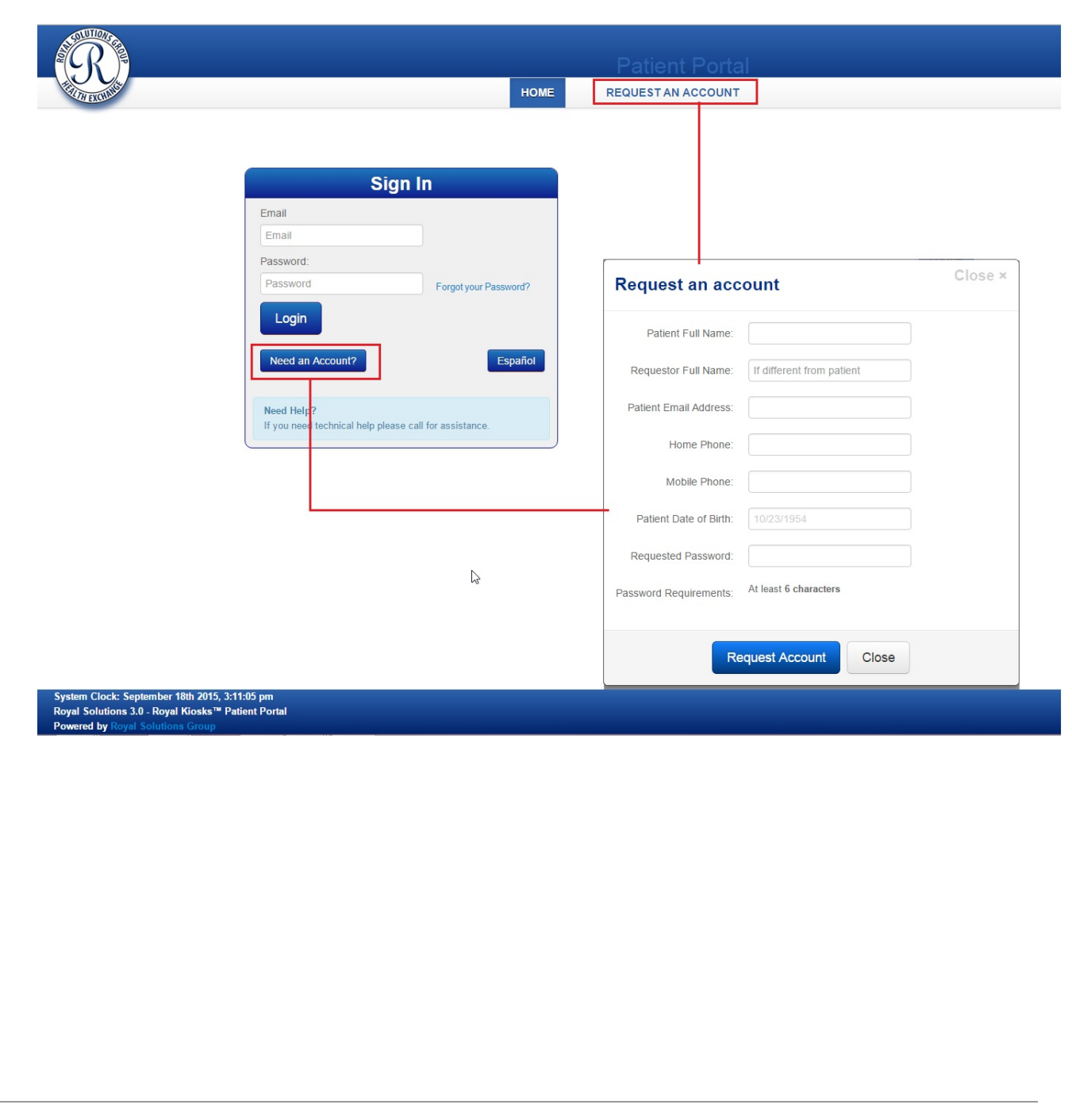

**Overview** 

Once logged in, the home page (similar one shown on the right) is displayed with all products and options available.

The following options are available from the main toolbar.

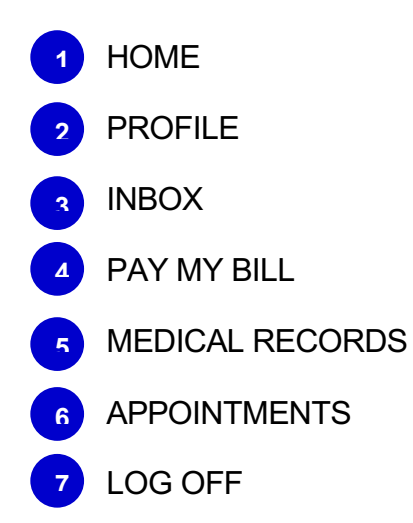

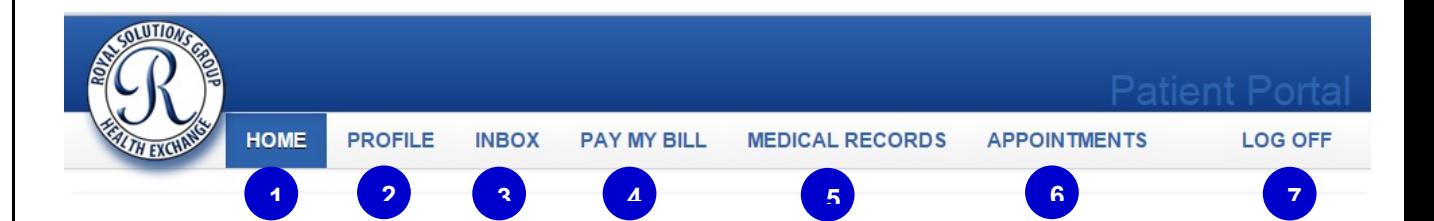

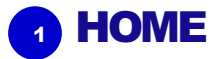

**Overview** 

Upon login, the main screen displays future and past exams.

#### **Click here to see your additional exam history**

Provides details of previous exams not found on the home page.

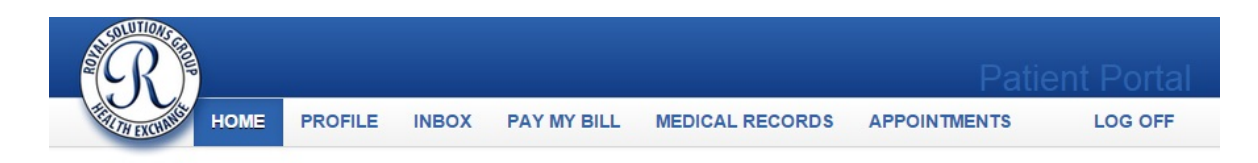

#### **Welcome Royal Support**

#### **My Upcoming Exams**

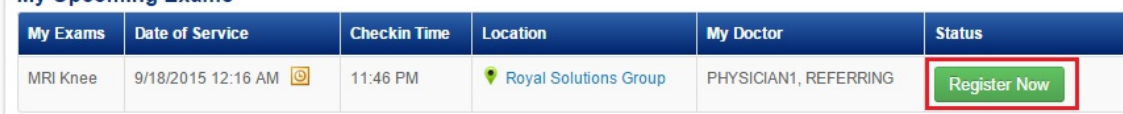

#### **My Previous Exams**

Reports and images are available 4 days after your exam

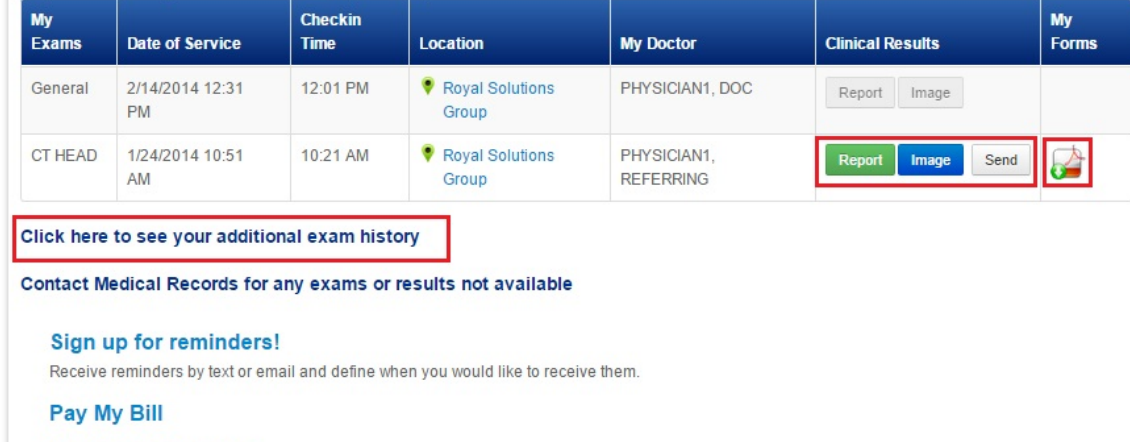

System Clock: September 18th 2015, 6:52:00 pm Royal Solutions 3.0 - Royal Kiosks™ Patient Portal **Powered by Royal Solutions Group** 

**My Medical Records** 

#### **HOME**

**Register Now** 

To register, a patient is required to fill-out a form and answer additional questions.

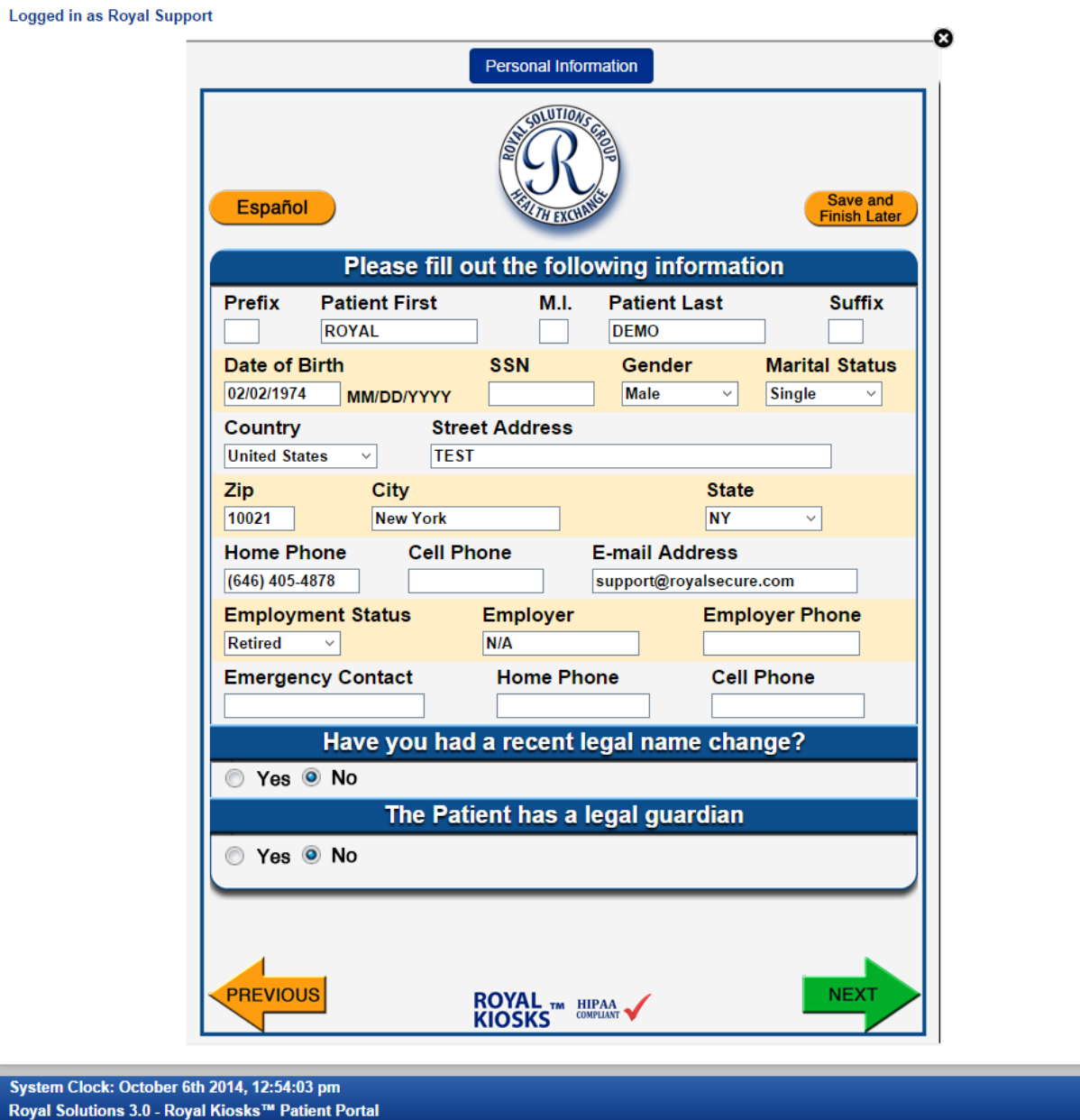

Powered by Royal Solutions G

#### **HOME**

#### Report

A new window appears with detailed results of the patient report.

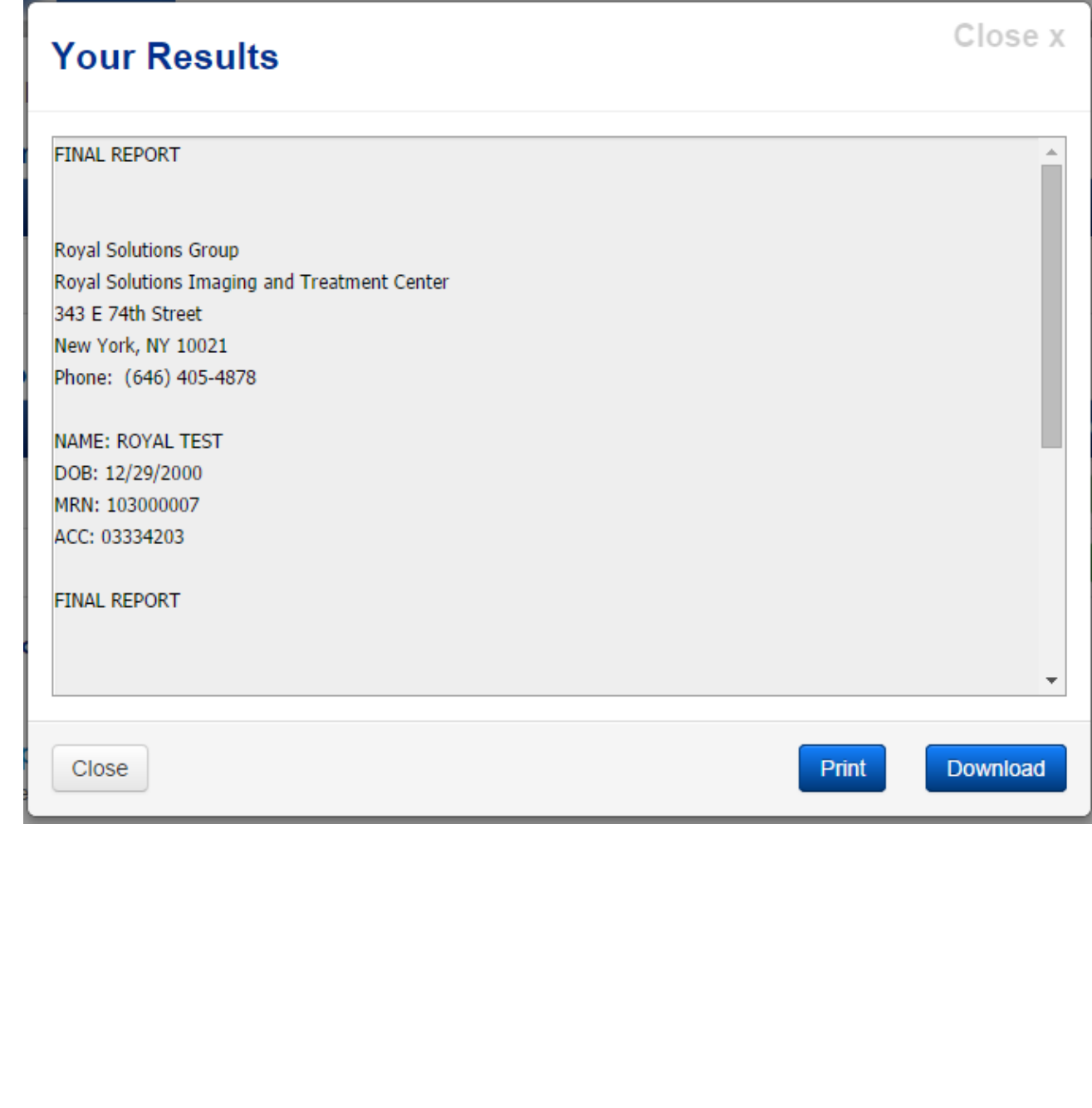

#### PROFILE

Has the following options available:

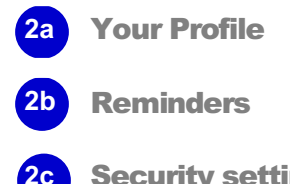

**Security settings** 

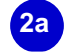

• Your Profile

Contains info such as Name, Email, Phone, Mobile and Address.

Profile can be edited using the Edit option which is marked

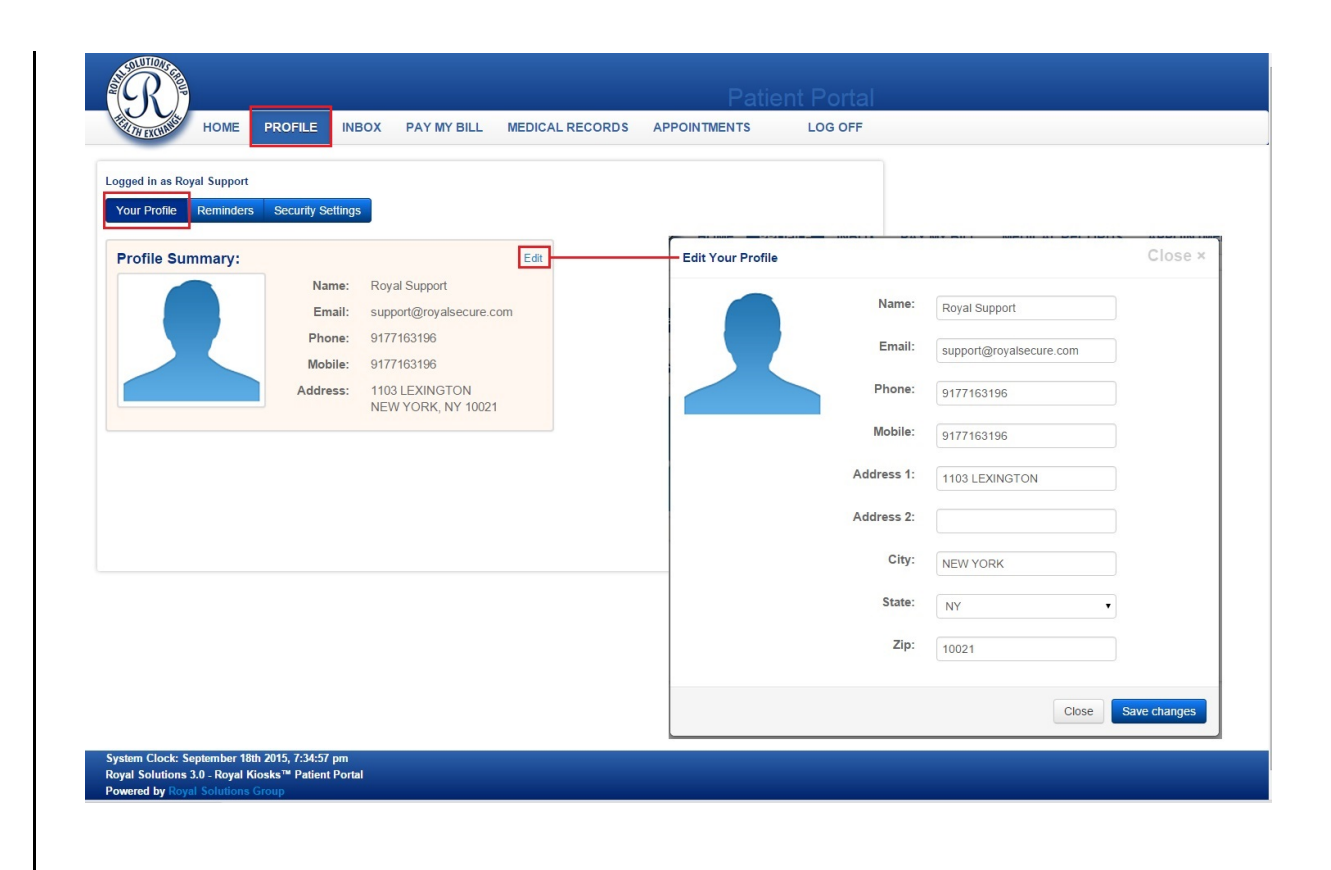

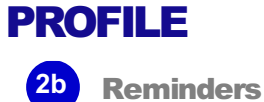

Consist of two types: **Email Reminders** and **Text Message Reminders**

Email reminders can be sent prior to the exam. Email frequency can be configured depending upon the user's preference.

Text message reminders can be sent prior to the exam and the frequency of the message reminders can be configured.

Note: Standard text messaging rates apply depending upon the wireless carrier.

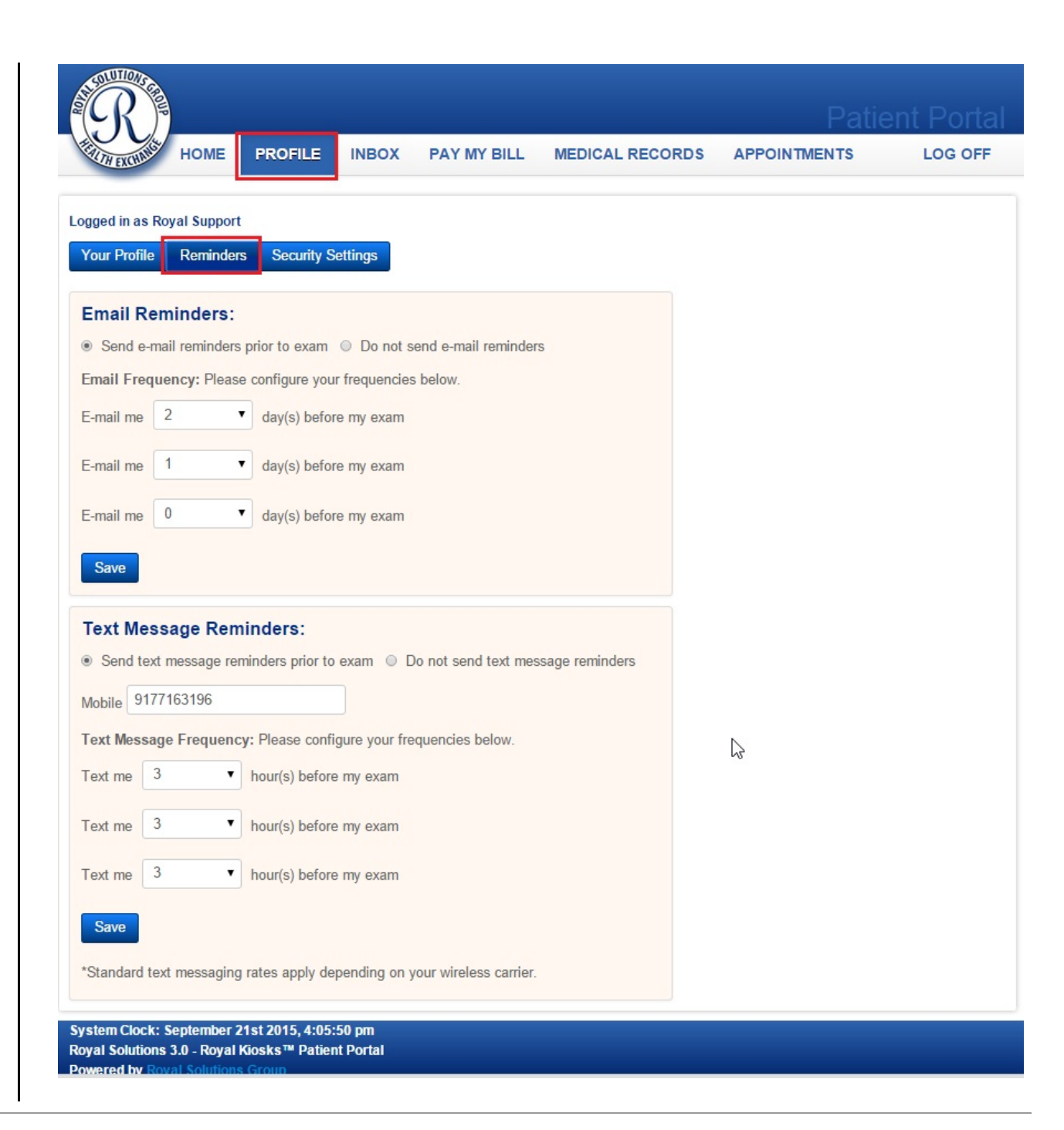

#### PROFILE

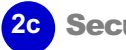

**2c** Security Settings

Change your password here.

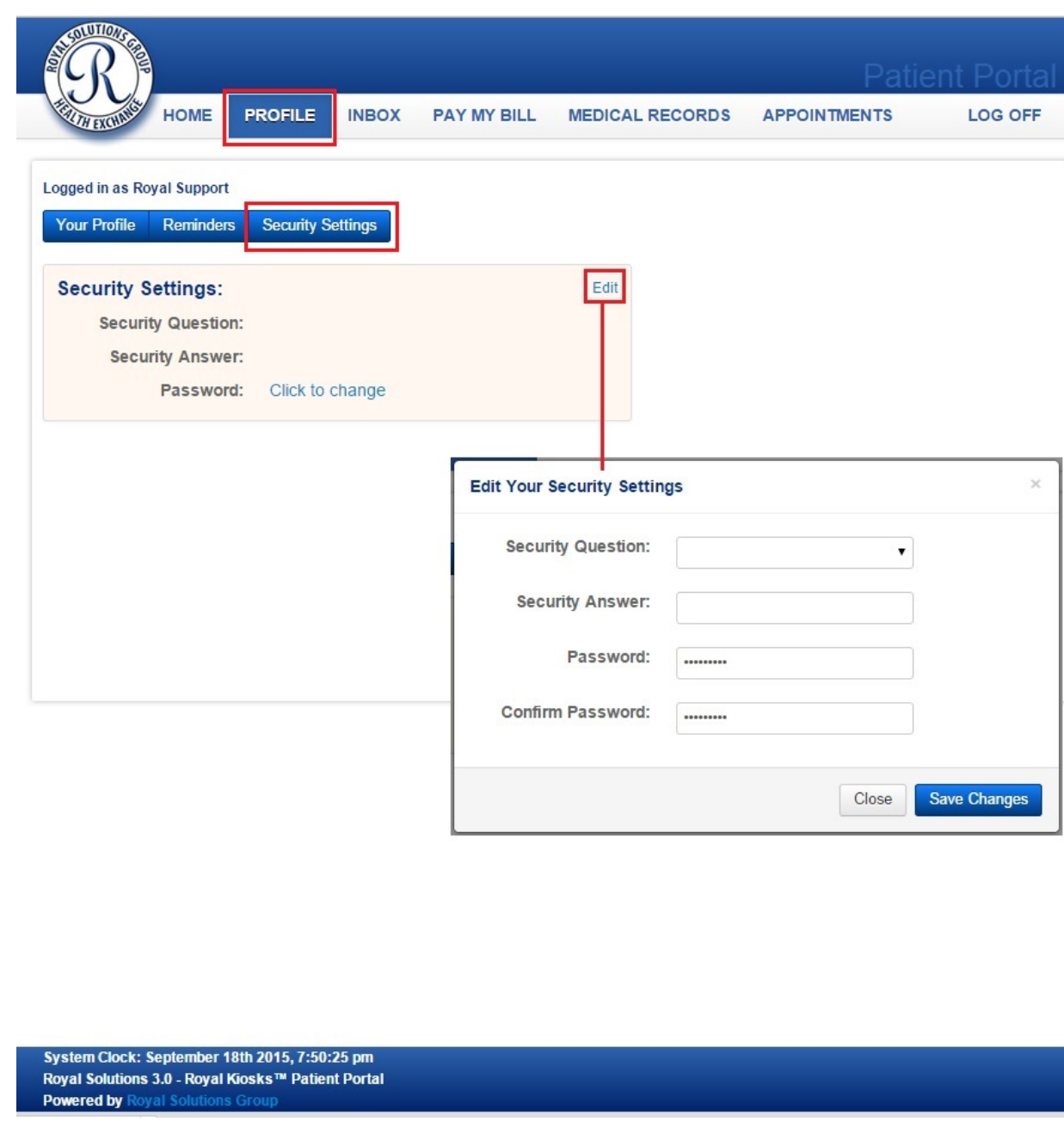

#### • INBOX **3**

Has the following options available:

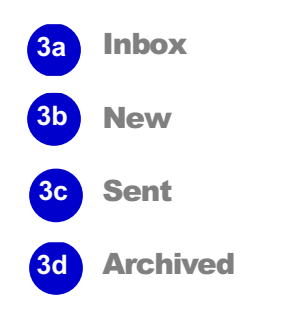

**Inbox 3a**

Messages received can be seen here.

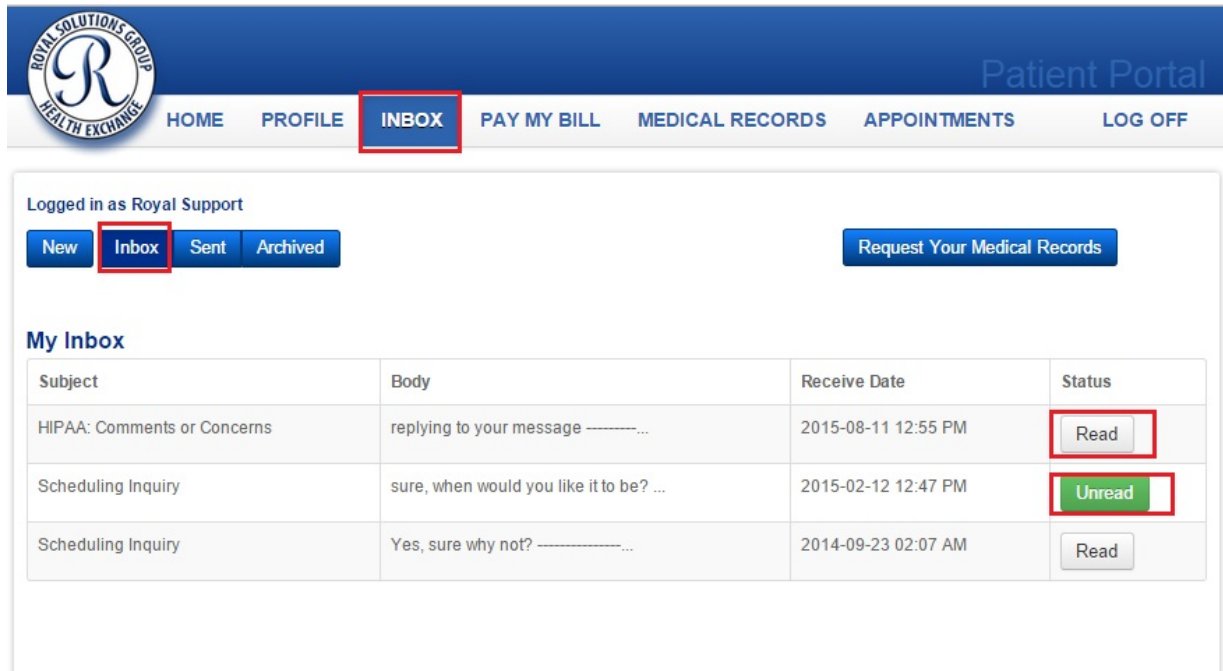

System Clock: September 21st 2015, 5:05:49 pm Royal Solutions 3.0 - Royal Kiosks™ Patient Portal **Powered by Royal Solutions Grou** 

## **INBOX** • New **3b**

A new message can be composed here.

# Close x **View Message** Subject: **Scheduling Inquiry**  $\overline{\mathbf{v}}$  $\bar{a}$ Send Message Close

## **PATIENT PORTAL**

**New** 

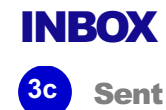

Messages that have gone out can be viewed here.

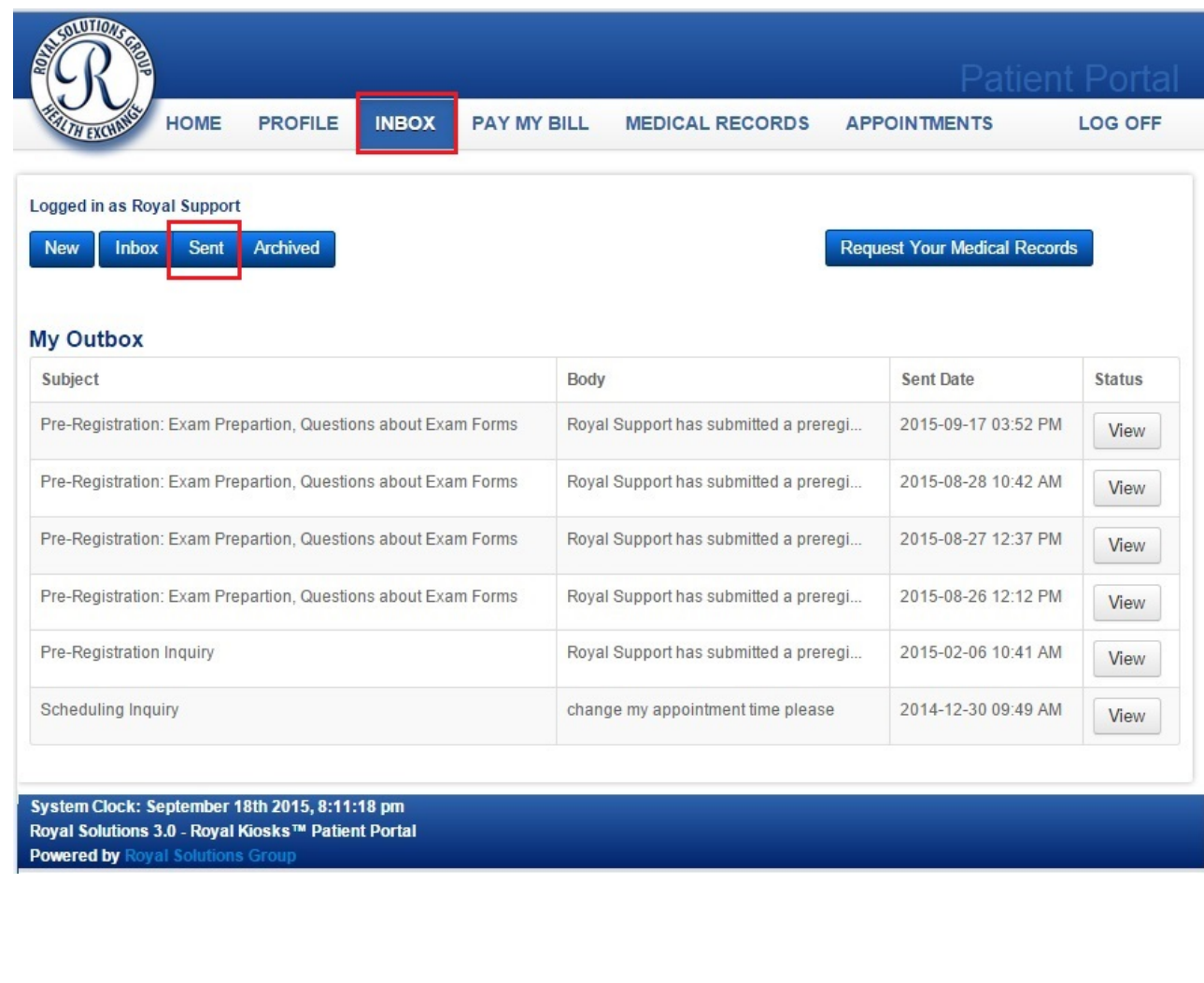

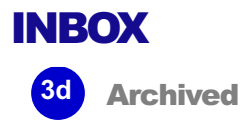

Messages which have been archived can be seen here.

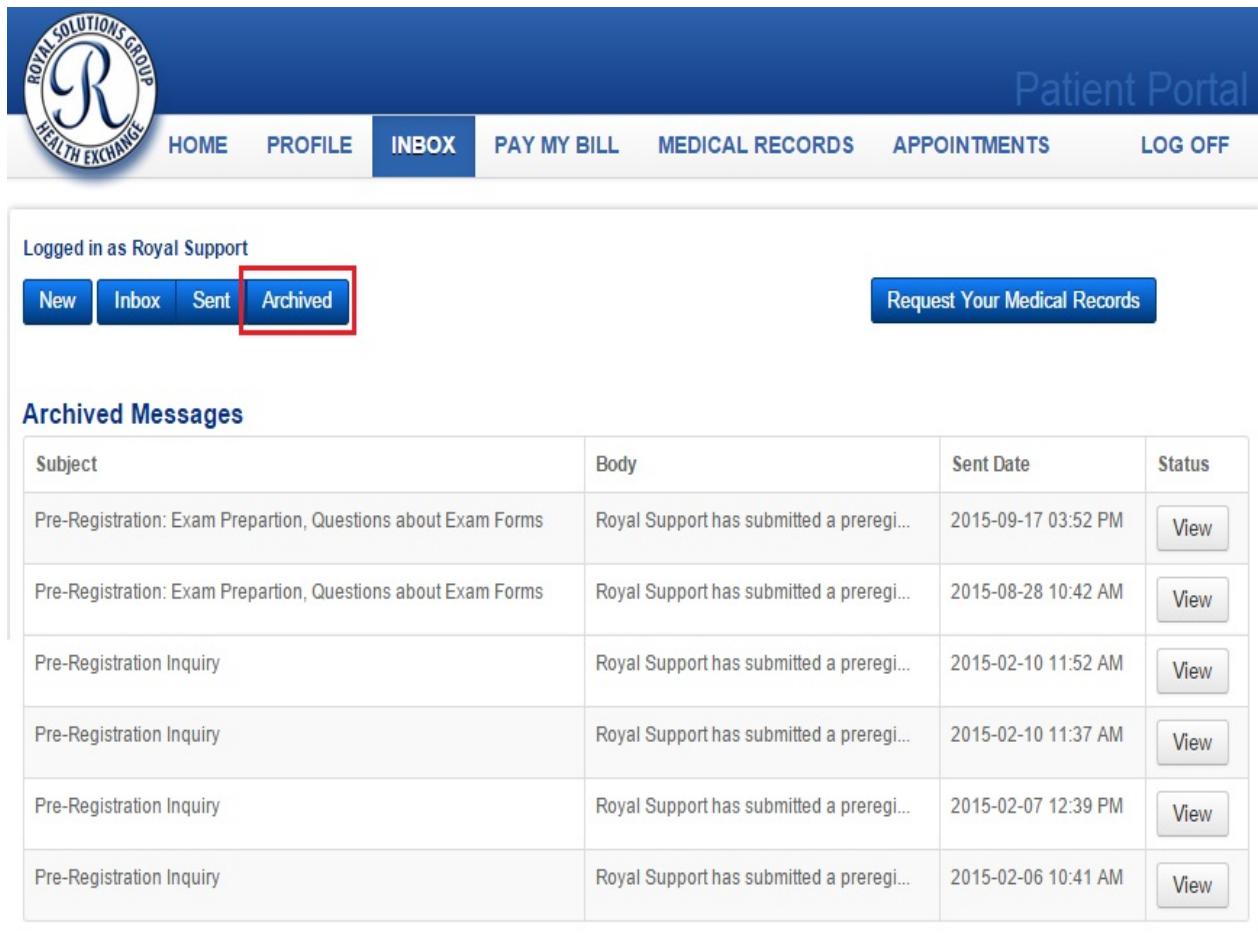

System Clock: September 18th 2015, 8:17:27 pm Royal Solutions 3.0 - Royal Kiosks™ Patient Portal **Powered by Royal Solutions Group** 

#### PAY MY BILL **4 5**

In this section, payments on any outstanding bills can be made.

Actual payment interface will vary.

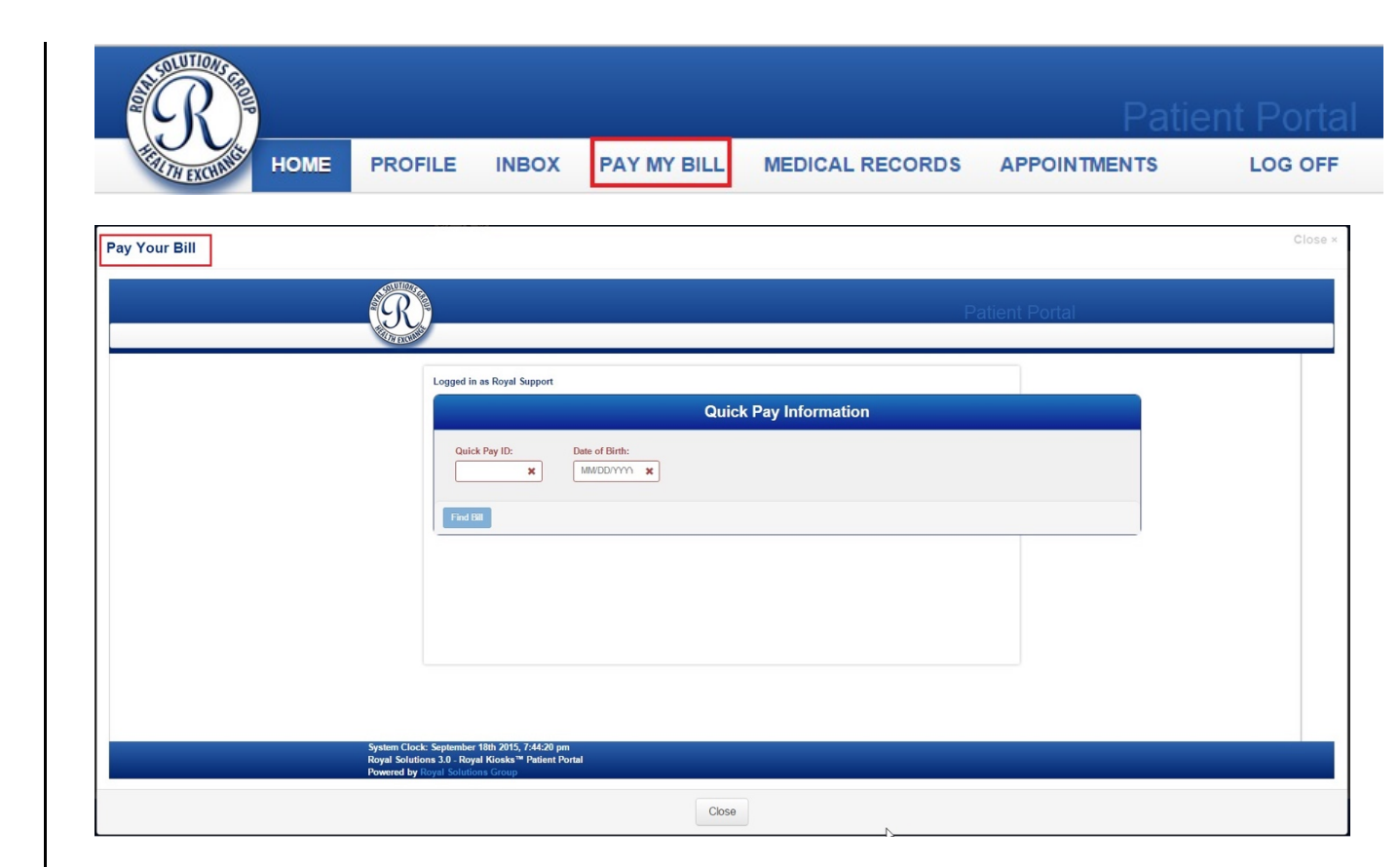

### MEDICAL RECORDS **5**

The following options are available:

• Continuity of Care Document (CCD) **5a**

> Continuity of Care Document (CCD) is a snap shot of patient health data.

Medical Records **5b**

> Medical records can be requested when necessary. A form will have to be filled out in order to process the request.

**PAY MY BILL MEDICAL RECORDS APPOINTMENTS HOME PROFILE INBOX LOG OFF** Logged in as Royal Support 辪 Ë E 画画 **Medical Records Continuity of Care Document (CCD)** A snap shot of your patient health information, with the ability to View, To obtain a copy of your medical records, or request a specific exam Download and Transmit to a third party. visit to take a copy to another physician or specialist, please use this button and complete the required questionnaire. **Audit Logs View Request Your Medical Records** System Clock: September 21st 2015, 7:07:57 pm

Royal Solutions 3.0 - Royal Kiosks™ Patient Portal **Powered by Royal Solutions Group** 

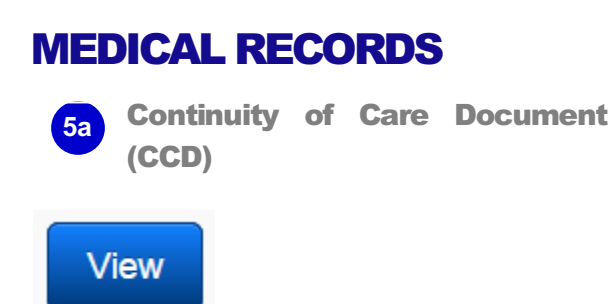

Once View button is clicked we get complete snap shot of patient health data

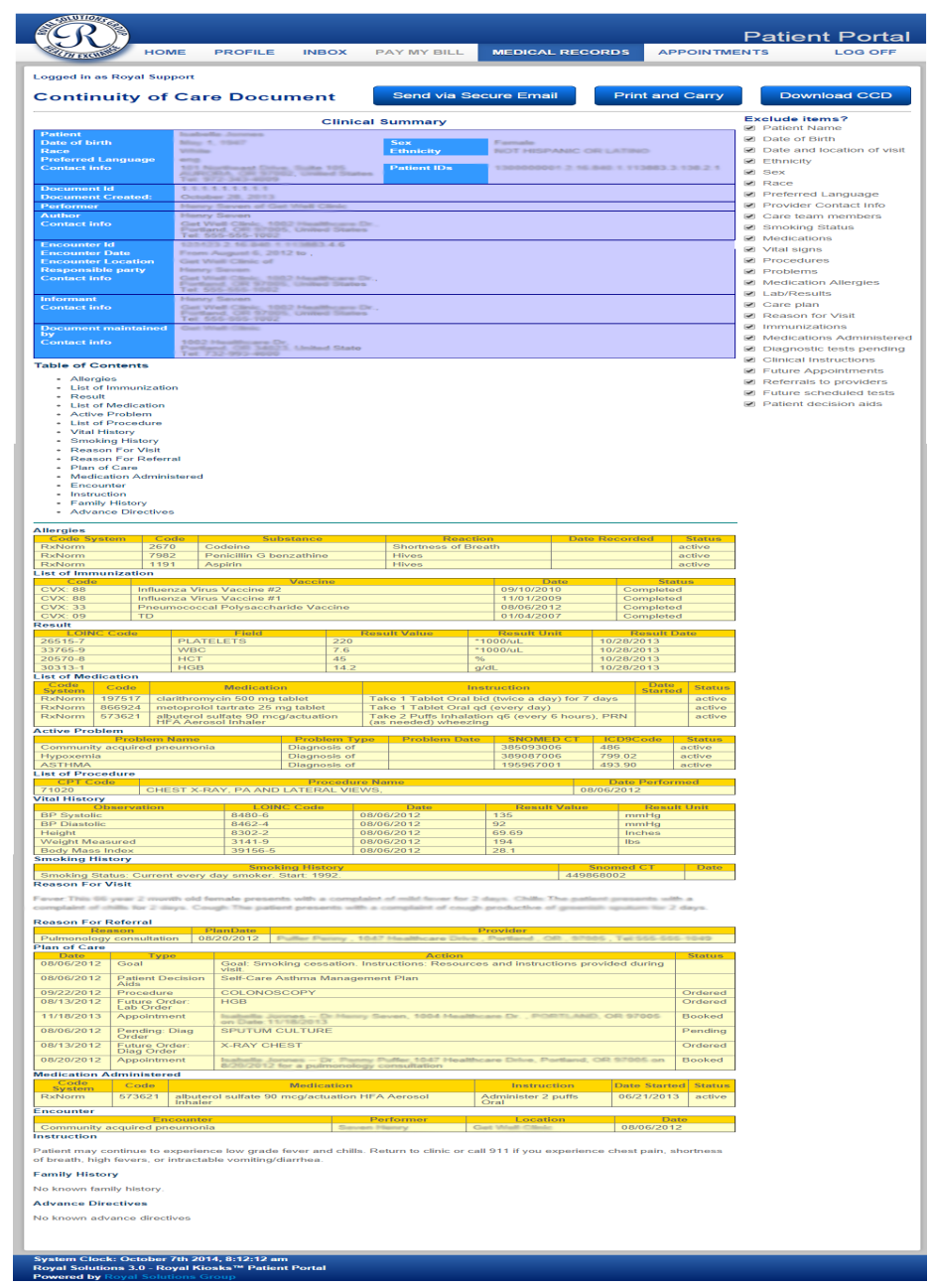

#### MEDICAL RECORDS

Continuity of Care Document (CCD) **5a**

**Audit Logs** 

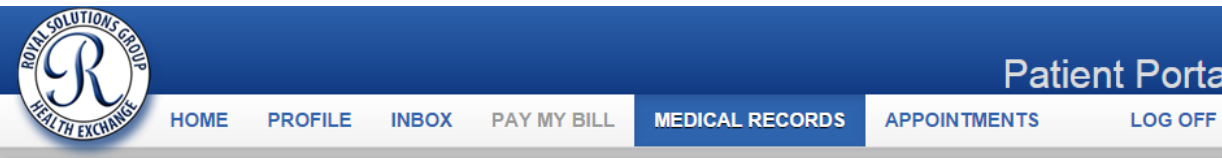

#### **Logged in as Royal Support**

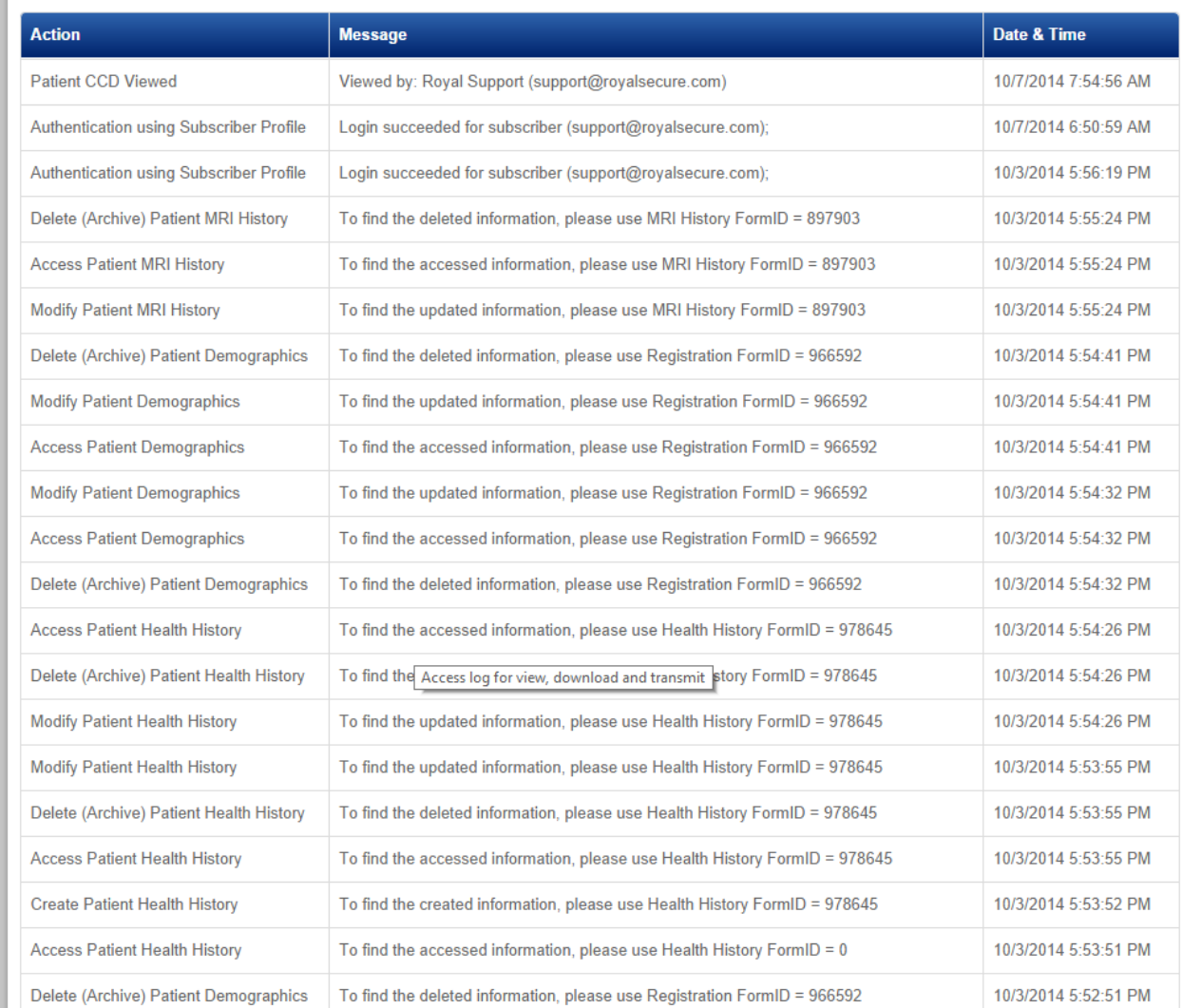

#### MEDICAL RECORDS

Medical Records **5b**

Request a Copy of Your Medical Records

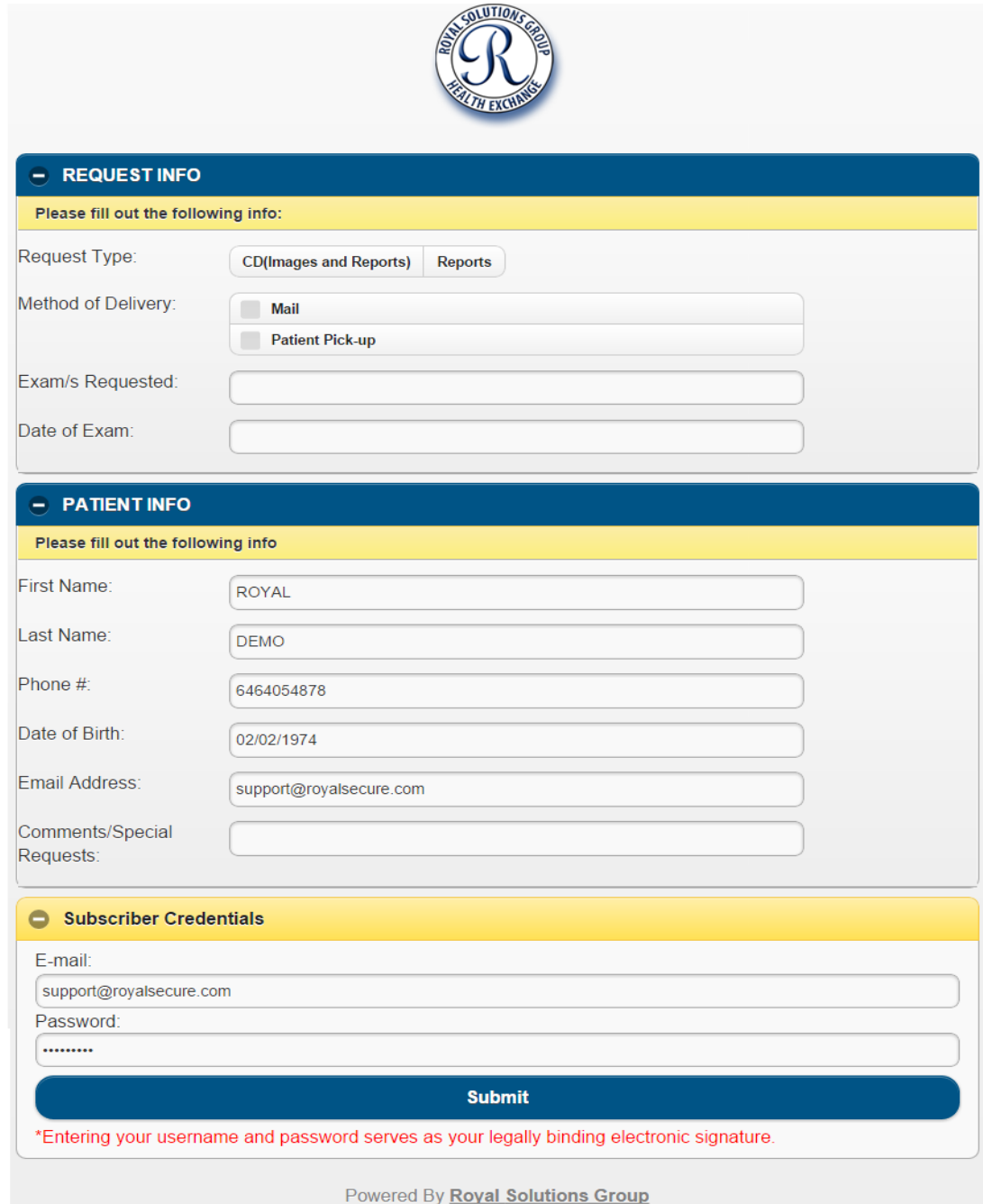

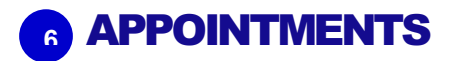

All exams, upcoming and previous, are displayed here.

Location information will be shown when the exam location is clicked on.

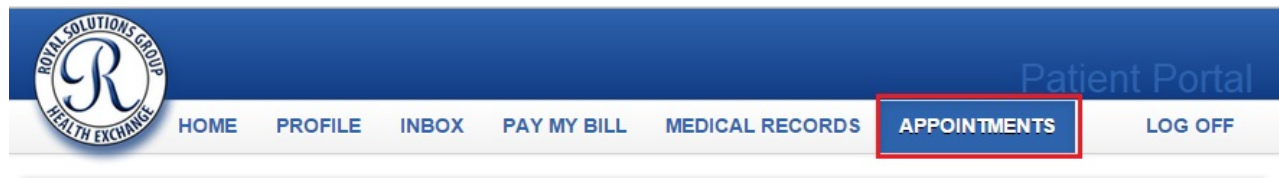

#### Logged in as Royal Support

#### **My Upcoming Exams**

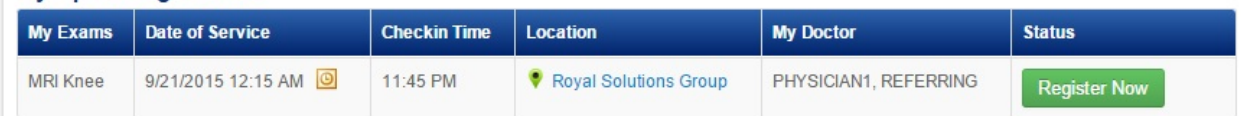

#### **My Previous Exams**

Reports and images are available 4 days after your exam

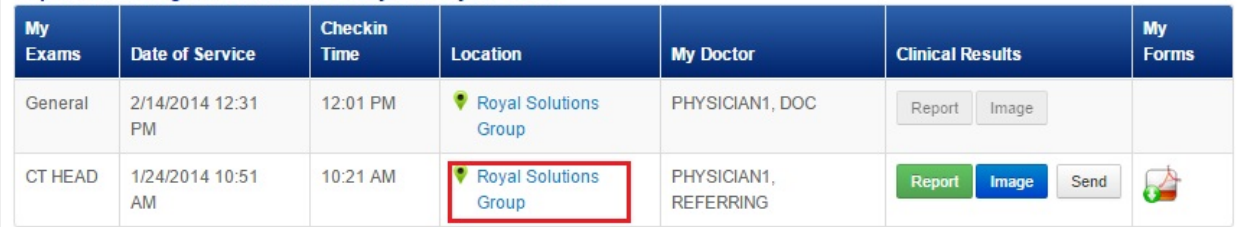

#### Contact Medical Records for any exams or results not available

 $\mathbb{Z}$ System Clock: September 21st 2015, 7:38:36 pm Royal Solutions 3.0 - Royal Kiosks™ Patient Portal **Powered by Royal Solutions Group** 

#### LOG OFF **7**

Click Log Off to end the patient portal session.

To login again, click the Log In button.

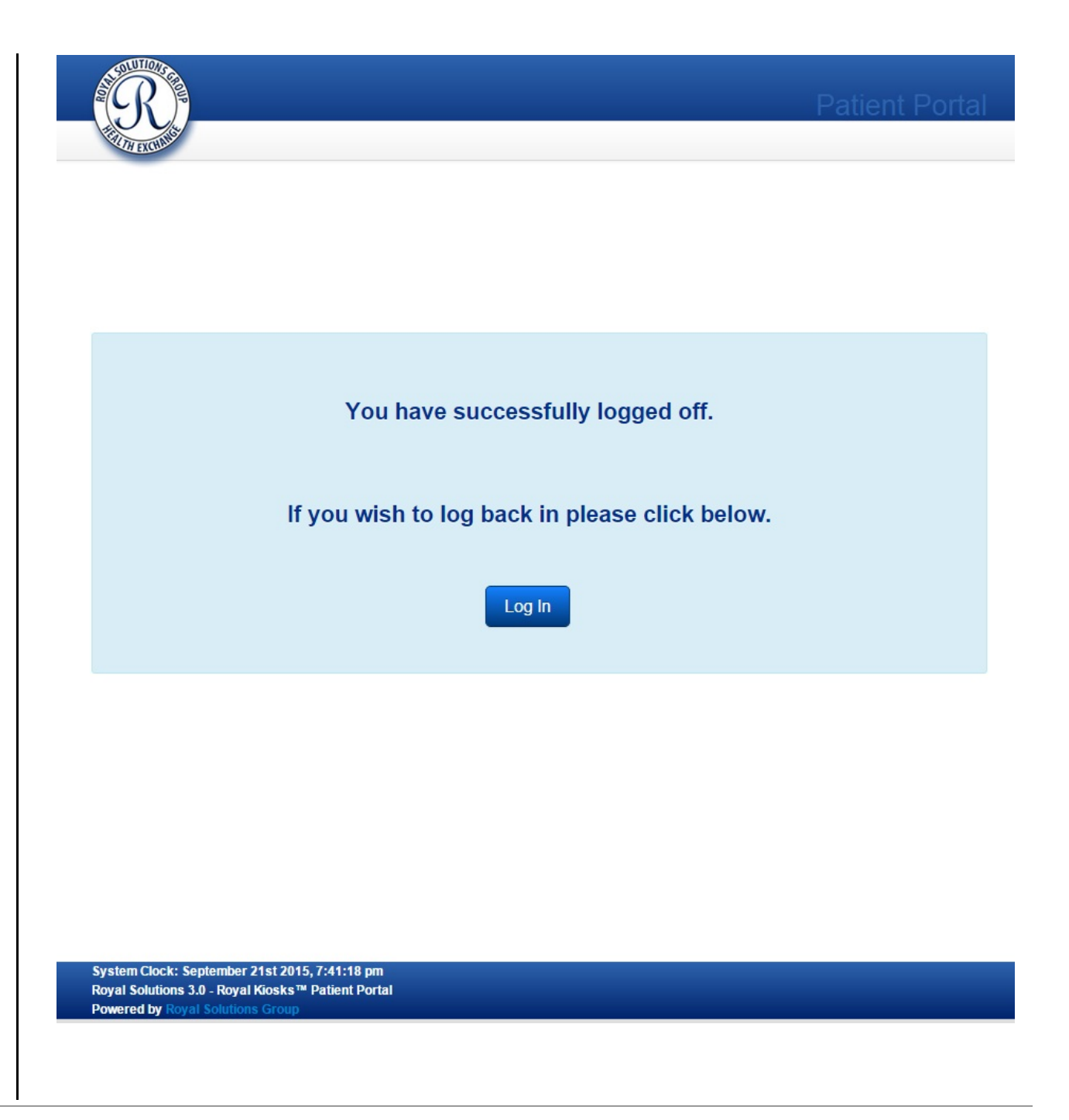

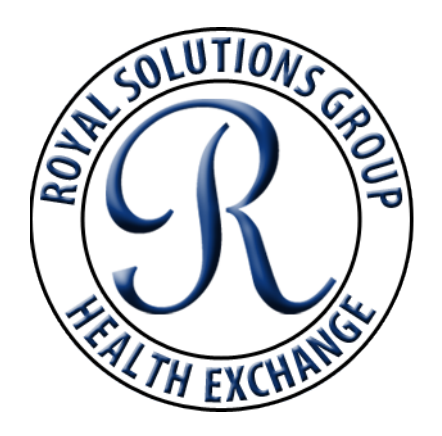

**www**.**royalsolutionsgroup.com**

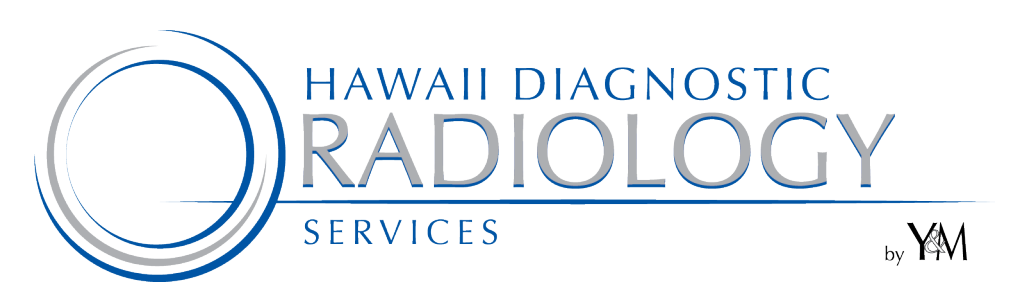

**www.hawaiidrs.com**